## **COBISS®**

Kooperativni online bibliografski sistem i servisi

# *COBISS3/Katalogizacija V6.8-00*

Priručnik za korisnike

Institut informacijskih znanosti, Maribor, Slovenija

# **IZUM®**

© IZUM, 2016. Naslov originala: COBISS3/Katalogizacija, V6.8-00; september 2016

COBISS, COMARC, COBIB, COLIB, IZUM su zaštićene robne marke u posedu javnog zavoda IZUM.

Oracle i Java su zaštićene robne marke korporacije Oracle Corp ili njenih vlasnički povezanih kompanija.

Druge upotrebljene robne marke pripadaju njihovim vlasnicima.

Priručnik uključuje sve dopune od izdavanja prve verzije priručnika u avgustu 2011. do danas. Sadržaj je usklađen s funkcionisanjem programske opreme COBISS3, V6.8-00 i važi i za sve sledeće verzije programske opreme do opoziva ili do objavljivanja nove elektronske verzije priručnika.

© IZUM, poslednje promene sadržaja: septembar 2016; prevod: oktobar 2016.

ISSN 2350-3521

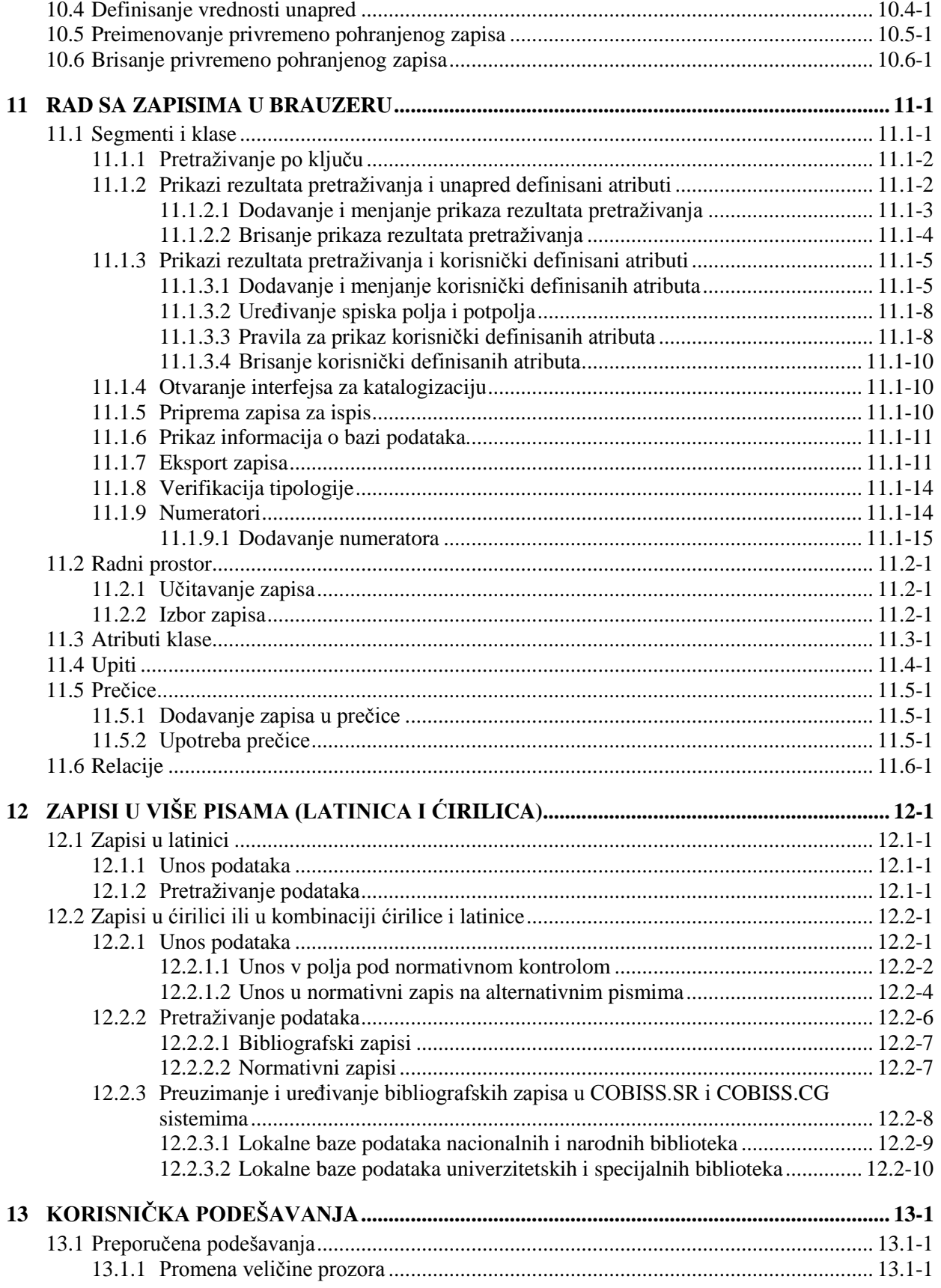

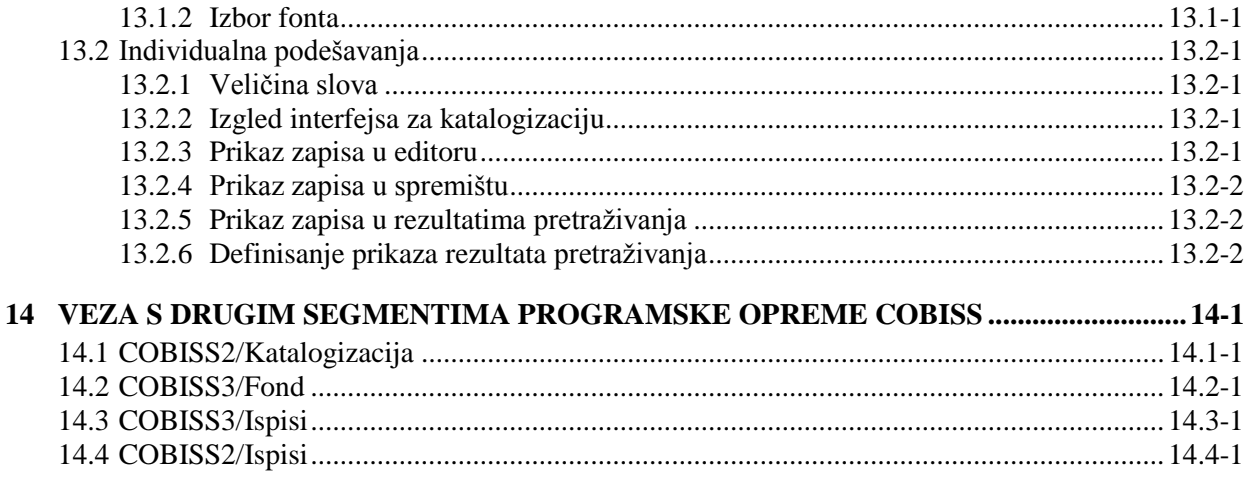

#### **Dodaci**

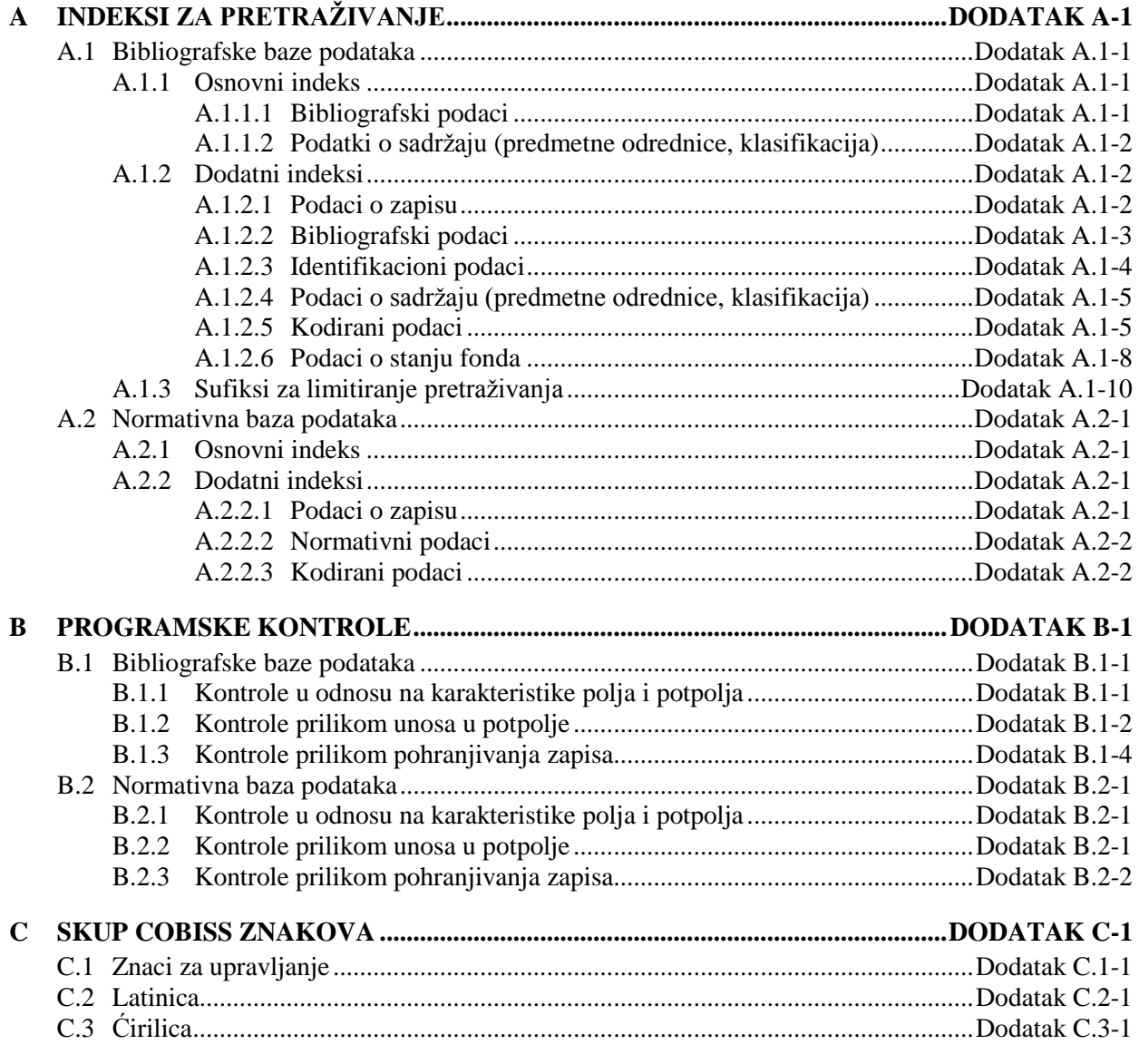

SADRŽAJ-6 © IZUM, septembar 2016, prevod: oktobar 2016.

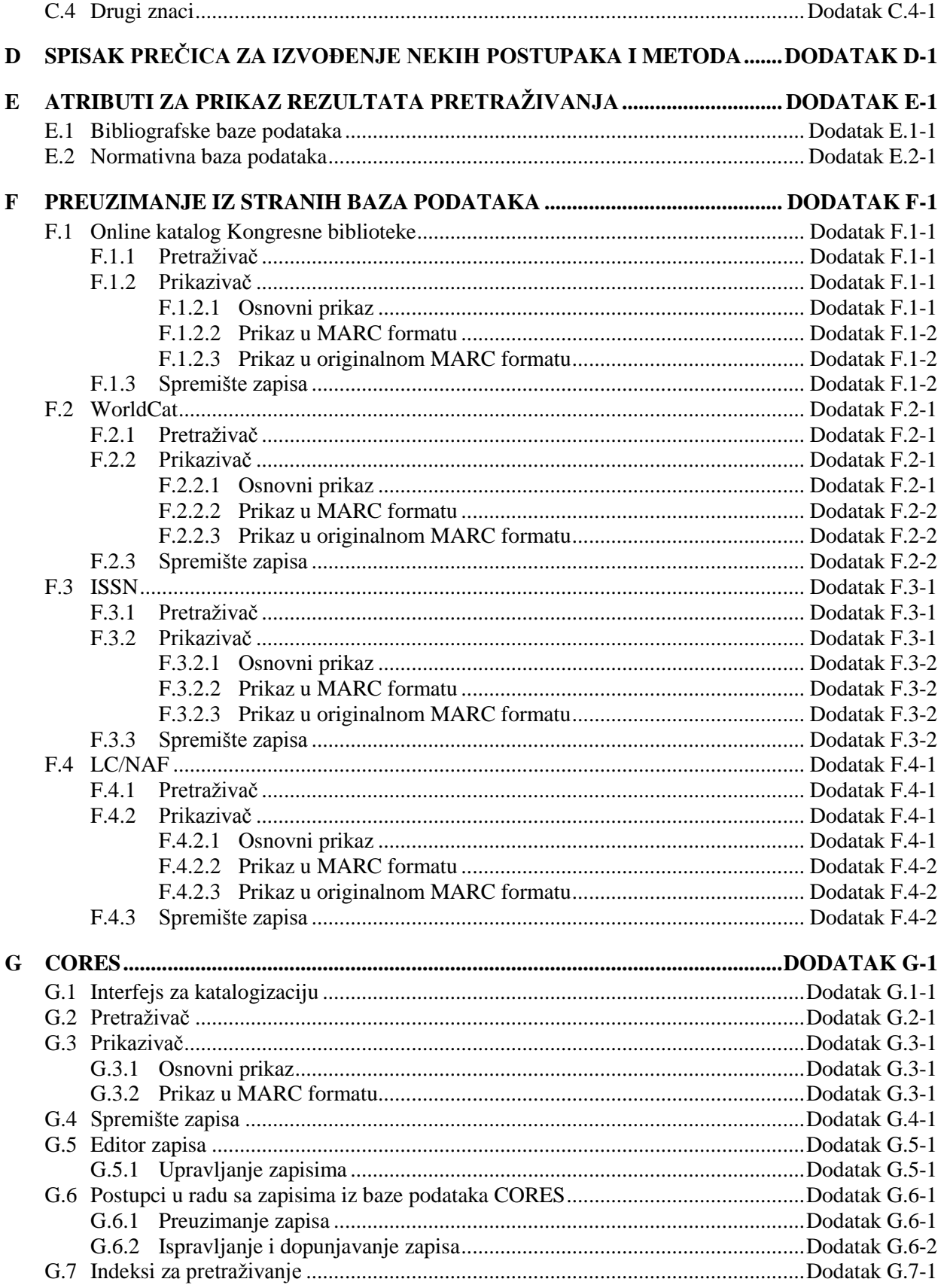

![](_page_5_Picture_280.jpeg)

### **TABELE**

![](_page_6_Picture_272.jpeg)

### **B.1 BIBLIOGRAFSKE BAZE PODATAKA**

U dodatku su nabrojane programske poruke koje upozoravaju na:

- neuvažavanje definisanih osnovnih karakteristika polja i potpolja
- greške do kojih dolazi prilikom unosa u potpolja
- greške koje se obično odnose na nepravilnu kombinaciju više podataka i koje se konstatuju prilikom pohranjivanja zapisa

Svaki odeljak u dodatku sastoji se iz dva dela. U prvom delu, po abecedi su uređene programske poruke. Pored poruka, napisani su brojevi koji se odnose na kontrole u tabeli. U drugom delu, nalazi se tabela u kojoj su detaljno opisane kontrole koje se izvode.

Neke kontrole, koje u bibliografskim zapisima upozoravaju na greške u poljima s normativnom kontrolom (70X), iziskuju uređivanje podataka u normativnim zapisima ili vezu sa odgovarajućim normativnim zapisom.

### **B.1.1 Kontrole u odnosu na karakteristike polja i potpolja**

Poruke, koje se ispisuju, upozoravaju na greške s obzirom na osnovne karakteristike polja i potpolja, npr. proverava se prisutnost, ponovljivost te obaveznost polja i potpolja, ispravnost kodiranih potpolja itd.

- Kod je izbrisan iz šifrarnika. [1]
- Kod ne postoji u šifrarniku. [2]
- Nepravilna vrednost indikatora. [3]
- Potpolje ne postoji u masci. [4]
- Potpolje je obavezno. [5]
- Potpolje je predugo. [6]
- Potpolje je prekratko. [6]
- Potpolje nije ponovljivo. [7]
- Polje ne postoji u masci. [8]
- Polje nije ponovljivo (proverite i ugrađena polja). [9]
- Unos nedozvoljenog znaka. [10]

 $\mathbf{r}$ 

![](_page_9_Picture_288.jpeg)

#### **Tabela B.1-1: Bibliografske baze podataka – kontrole s obzirom na karakteristike polja i potpolja**

#### **Legenda za vrste grešaka**:

F (*Fatal*) – Zapis ne možemo pohraniti dok greška ne bude ispravljena.

W (*Warning*) – Program upozorava na eventualnu grešku.

### **B.1.2 Kontrole prilikom unosa u potpolje**

Poruke, koje se ispisuju, upozoravaju na druge greške prilikom unosa u potpolje.

- Inventarski broj nije iz polja 997. [10]
- Ne postoji broj sveske. [10]
- Ne postoji inventarski broj. [10]
- Nepravilan ISBN. [1]
- Nepravilan ISMN. [2]
- Nepravilan ISSN. [3]
- Osim inventarskog broja, u 992y treba upisati i broj sveske. [10]
- Oznaka "v" u potpolju 001x koristi se samo u dodatnim lokalnim zapisima. [5]
- Pogrešan broj. [5]
- Pogrešna upotreba komandi LaTeX. [4]
- Pogrešno strukturisano potpolje. [5]
- Polje za lično ime ne možete povezati s normativnim zapisom za korporaciju. [11]
- Potvrđena tipologija se ne može promeniti. [6]
- Prilikom verifikacije koda"2.31" i "2.32", Centralni specijalizovani informacioni centar može da zahteva dokaz o adekvatnosti tipa dokumenta. [7]
- U COBIB-u ne postoji zapis koji bi u 011e ili 011c imao taj broj. [8]
- U potpolje a upišite stvarni naslov. [9]
- Zapis sa ID = ??? ne postoji. [5]
- Zapis za publikaciju nije u lokalnoj bazi podataka. [8]

#### **Tabela B.1-2: Bibliografske baze podataka – kontrole prilikom unosa u potpolje**

![](_page_10_Picture_295.jpeg)

#### **Legenda za vrste grešaka**:

l

- F (*Fatal*) Polje za unos ne možemo napustiti dok greška nije ispravljena.
- W (*Warning*) Program upozorava na eventualnu grešku.
- I (*Information*) Program ispisuje upozorenje i polje za unos zatvara.

<sup>&</sup>lt;sup>1</sup> Ako je ISBN broj upisan bez crtica, a ujedno je tačan, kontrola ima status W, a ne F.

<sup>©</sup> IZUM, septembar 2016, prevod: oktobar 2016. Dodatak B.1-3

#### **B.1.3 Kontrole prilikom pohranjivanja zapisa**

Poruke, koje se ispisuju prilikom pohranjivanja zapisa, upozoravaju na druge sadržinske greške. Prilikom pohranjivanja ispisuju se i poruke koje su opisane u dodatku *B.1.1.* Na neke greške program nas samo upozorava, a druge moramo otkloniti ako želimo da pohranimo zapis. Kada je zapis označen za brisanje (001a = "d") i kada je ispunjeno potpolje 001x, kontrole se ne izvode.

- Ako postoji više ISBN-ova (010), moramo uneti objašnjenje (010b). [72]
- Alternativno numerisanje nije pravilno uneto (215rqp). [40]
- Bibliografski nivo (001c) se ne podudara s kodom u potpolju 110a. [9, 85]
- Članak s tipologijom ??? mora biti objavljen u serijskoj publikaciji. [87]
- Godina izdavanja 2 (100d) kod kontinuiranog izvora, koji još izlazi (100b = "a"), mora biti "9999". [20]
- Godina izdavanja 2 (100d) mora biti novija od godine izdavanja 1 (100c). [19]
- Godina izdavanja članka (sastavnog dela) nije usklađena sa godinama izlaženja matične jedinice! [111, 112]
- Hijerarhijski nivo ne odgovara masci za unos. [69]
- I zapis za izvor sastavnog dela s tipologijom 1.16 mora da sadrži podatak o tipologiji. [102]
- Ispred napomene 856z moramo uneti URN (856g) ili URL (856u). [76]
- ISSN (011as) je pogrešan. Proverite identifikaciju izvora! [105]
- ISSN (011cef) je pogrešan. Za dodeljivanje pozovite NBS! [53]
- Izabrana maska ne odgovara tipu dokumenta. [51]
- Kada je ispunjeno potpolje 970g, moraju da budu ispunjena i potpolja 970a i 970d. [127]
- Kada je ispunjeno potpolje 970g, zapis u potpolju 001t mora da ima kod za izlaganje na konferenciji. [125]
- Ključni naslov se dodaje zajedno sa ISSN. [97]
- Kod anonimnih dela, za 1. indikator u polju 532 izaberemo vrednost 1. [73]
- Kod formalne odrednice, vrednost indikatora u polju 710 mora iznositi 01. [52]
- Kod naučnih članaka i drugih sastavnih delova obavezno je navođenje literature (polje 320). [120]
- Kod neknjižne građe preporučujemo unos osnovnih kodiranih podataka

![](_page_12_Picture_439.jpeg)

![](_page_13_Picture_406.jpeg)

### **I.1 ISPISIVANJE**

### **I.1.1 Priprema i ispis**

Neke ispise iz bibliografskih baza i normativne baze (npr. bibliografske zapise s pripadajućim normativnim zapisima, podatke u MARC 21 formatu itd.) pripremamo i ispisujemo u segmentu COBISS3/Ispisi. Segmentu se može pristupiti iz brauzera izborom metode **Sistem / Segment Ispisi**.

1. U potprozoru **Grupe definicija** otvaramo direktorijum **Ispisi / Sistemske definicije / Katalogizacija** i izaberemo grupu u kojoj se nalazi definicija ispisa koji želimo da pripremimo. *Postupak*

U desnom potprozoru ispisuje se spisak definicija izabrane grupe.

- 2. U spisku definicija ispisa označimo definiciju ispisa koji želimo da pripremimo.
- 3. Izaberemo metodu **Ispisivanje / Pripremi ispis**.

S obzirom na izabranu definiciju ispisa otvara se pretraživač ili prozor **Unos ulaznih parametara za pripremu ispisa**. Prilikom pripreme nekih ispisa pretraživanje zapisa ili unos ulaznih parametara nisu potrebna.

- 4. Upišemo odgovarajući zahtev za pretraživanje i izvedemo pretraživanje u bazi podataka. Postupak pretraživanja detaljno je opisan u pogl. *4*.
- 5. Označimo odgovarajući zapis ili više zapisa na spisku rezultata pretraživanja i kliknemo dugme **Izaberi**. Bez označavanja izaberemo sve zapise sa spiska rezultata pretraživanja klikom na dugme **Izaberi sve**.

Otvara se prozor **Pregled i slanje ispisa** iz kojeg pripremljeni ispis šaljemo na već određene ili promenjene destinacije. Ispis možemo pohraniti u datoteku i kasnije ga poslati na destinacije (postupci su opisani u priručniku *Osnovna uputstva COBISS3*; v. pogl. *4.5*, pogl. *4.5.10* i pogl. *4.5.11*; v. i pogl. *4.5.2*).

### **I.1.2 Priprema i ispis po satnici**

Programska oprema COBISS3 omogućuje pohranjivanje poslova koji se mogu izvesti kasnije. Za sada je za izvođenje poslova po satnici programski definisan samo tip posla *Priprema ispisa* koji omogućuje da za izabrani ispis odredimo vreme u koje posao treba da započne sa izvođenjem. Vreme aktiviranja pripreme ispisa određujemo u segmentu COBISS3/Ispisi, obično kod obimnijih ispisa koje bi trebalo pripremati van radnog vremena. Segmentu se može pristupiti iz brauzera izborom metode **Sistem / Segment Ispisi**.

![](_page_15_Picture_264.jpeg)

Ako je ispis uspešno pripremljen, nakon prijema obaveštenja o poslu možemo potražiti pohranjenu datoteku sa ispisom (v. dodatak *[I.1.3](#page-16-0)*) i ispis poslati na destinacije.

<span id="page-16-0"></span>*Postupak*

### **I.1.3 Pretraživanje pohranjenih datoteka sa ispisima**

Pohranjenu datoteku potražimo u segmentu COBISS3/Ispisi. Segmentu se može pristupiti iz brauzera izborom metode **Sistem / Segment Ispisi**.

1. U potprozoru **Grupe definicija** otvorimo direktorijum **Ispisi / Sistemske definicije / Katalogizacija** i izaberemo grupu u kojoj se nalazi željena definicija ispisa.

U desnom potprozoru ispisuje se spisak definicija izabrane grupe.

- 2. U spisku definicija ispisa označimo definiciju ispisa koji smo pripremili i pohranili kao XML-datoteku u unapred definiranom direktorijumu i koji želimo da odštampamo ili da pošaljemo e-poštom.
- 3. Izaberemo metodu **Ispisivanje / Pretraži pripremljene ispise**.

Otvara se prozor **Izbor datoteke** u kojem se nalaze direktorijumi s pohranjenim ispisima. Kod "Izaberi direktorijum" ispisuje se naziv direktorijuma u kojem su pohranjene datoteke sa ispisima koje smo pripremili na osnovu izabrane definicije.

- 4. U izabranom direktorijumu označimo željenu datoteku s pripremljenim ispisom. Njen naziv prenosi se u polje za unos kod "Naziv datoteke".
- 5. Kliknemo dugme **Otvori**.

Otvara se prozor **Pregled i slanje ispisa** iz kojeg pripremljeni ispis šaljemo na već određene ili promenjene destinacije (postupak je opisan u priručniku *Osnovna uputstva COBISS3*; v. pogl. *4.5*).

### **L.1 ISPISIVANJE**

### **L.1.1 Priprema i ispis**

Bibliografije i spiskove predmetnih odrednica pripremamo i ispisujemo iz brauzera izborom metode **Sistem / Bibliografije, predmetne odrednice …**

#### Polazimo iz prozora **Bibliografije, predmetne odrednice …** *Postupak*

1. U potprozoru **Grupe definicija** otvaramo direktorijum **Vrste** i**spisa / Bibliografije** i izaberemo grupu u kojoj se nalazi definicija ispisa koji želimo da pripremimo.

U desnom potprozoru ispisuje se spisak definicija izabrane grupe.

- 2. U spisku definicija ispisa označimo definiciju ispisa koji želimo da pripremimo.
- 3. Izaberemo metodu **Ispisivanje / Pripremi ispis**. Otvara se prozor **Parametri ispisa**.

![](_page_18_Picture_137.jpeg)

**Slika L.1-1: Primer prozora Parametri ispisa**

4. U prozoru **Parametri ispisa** odredimo vrednost parametra "Komandno pretraživanje" tako što upišemo zahtev za pretraživanje za izbor građe i kliknemo dugme **Pretraži**. Ako "Komandno pretraživanje" nije prvi parametar ispisa, nastavljamo s korakom 6.

Ako nema rezultata pretraživanja ili zahtev za pretraživanje nije adekvatan, klikom na dugme **Novo pretraživanje** ispraznimo polje za pretraživanje kod "Komandno pretraživanje" i upišemo novi ili dopunjeni niz za pretraživanje.

- 5. Nakon zaključenog pretraživanja, kod "Pogoci" upišemo raspon jedinica koje treba da sadrži bibliografija.
- 6. Odredimo i vrednosti drugih parametara za ispis bibliografije. Pojedini parametri opisani su u priručniku *COBISS2/Ispisi,* pogl. *5.*

Kod "E-pošta" upisana je elektronska adresa u odnosu na korisničko ime.

Ako u naziv datoteke s pripremljenom bibliografijom želimo da dodamo svoju oznaku, u polje za unos "Sufiks izlazne datoteke" upišemo izabranu oznaku koja se dodaje u poslednji deo naziva izlazne datoteke. Ako polje ostavimo prazno, u poslednji deo naziva izlazne datoteke dodaju se datum i vreme pripreme te ime korisnika. Oblikuje se naziv datoteke u obliku BIBXXX\_ggggmmdd\_hhmmss\_korisničko\_ ime.format\_ispisa.

7. Kliknemo dugme **U redu**.

Ako je polje kod "E-pošta" prazno, bibliografija se otvara u web brauzeru, s obzirom na izabrani format ispisa. Imamo mogućnost da pohranimo datoteku na lokalni računar.

Ako polje kod "E-pošta" nije prazno, datoteku dobijamo kao prilog na elektronsku adresu.

![](_page_19_Picture_11.jpeg)

#### Upozorenje:

*Priprema bibliografije sa velikim brojem jedinica može trajati duže vremena.*

Po istom postupku pripremamo i ispise za spiskove predmetnih odrednica, s tim što u potprozoru **Grupe definicija** otvorimo direktorijum **Vrste ispisa** i izaberemo grupu **Predmetne odrednice**. *Mogućnosti ...* 

#### **L.1.2 Pretraživanje pohranjenih datoteka sa ispisima**

Pohranjenu datoteku potražimo u brauzeru izborom **Sistem / Bibliografije, predmetne odrednice …**

Polazimo iz prozora **Bibliografije, predmetne odrednice …** *Postupak*

> 1. U potprozoru **Grupe definicija** otvaramo direktorijum **Vrste** i**spisa / Bibliografije** i izaberemo grupu u kojoj se nalazi željena definicija ispisa.

U desnom potprozoru ispisuje se spisak definicija izabrane grupe.

- 2. U spisku definicija ispisa označimo odgovarajuću definiciju ispisa.
- 3. Izaberemo metodu **Ispisivanje / Pretraži pripremljene ispise**.

Otvara se prozor **BIBXXX**.

![](_page_20_Picture_157.jpeg)

**Slika L.1-2: Primer prozora BIB001**

- 4. Izaberemo odgovarajuću datoteku.
- 5. Kliknemo dugme **Otvori**.

S obzirom na format datoteke, bibliografija se otvara u web brauzeru. Imamo mogućnost da pohranimo datoteku na lokalni računar gde je otvaramo sa odgovarajućim programom.

- 6. Po potrebi, izabranu datoteku možemo i da preimenujemo, pri čemu oznaka izabrane definicije na početku naziva predstavlja nepromenljiv podatak.
- 7. Izabranu datoteku možemo i da izbrišemo sa spiska pohranjenih ispisa. Možemo da označimo i izbrišemo više datoteka istovremeno.

![](_page_20_Picture_13.jpeg)

Upozorenje:

*Na spisku pripremljenih ispisa automatski se brišu svi ispisi koji su stariji od 7 dana, osim 100 ispisa koji su poslednji kreirani ili najviše 400 preimenovanih ispisa.*

Po istom postupku pretražimo i datoteke sa spiskovima predmetnih odrednica, s tim što u potprozoru **Grupe definicija** otvorimo direktorijum **Vrste ispisa** i izaberemo grupu **Predmetne odrednice**. *Mogućnosti ...* 

#### **L.1.3 Priprema parametarskih datoteka**

Kod bibliografija iz grupa BIB2XX – personalne bibliografije, BIB5XX – bibliografije odeljenja i BIB6XX – bibliografije ustanova imamo mogućnost upotrebe parametarskih datoteka.

Na taj način istovremeno možemo da pripremimo više personalnih bibliografija sa istim parametrima, bibliografiju odeljenja ili bibliografiju ustanove. U tu svrhu unapred treba pripremiti datoteku sa personalnim odrednicama ili šiframa istraživača (datoteka tipa *dis*), odnosno datoteku sa unetim dužim zahtevom za pretraživanje (datoteka tipa *sel*). Priprema personalnih bibliografija, bibliografija odeljenja ili bibliografija ustanova opisana je u priručniku *COBISS2/Ispisi*, pogl. *5.2*, *5.3*. i *5.4*.

*Postupak*

#### Polazimo iz prozora **Bibliografije, predmetne odrednice …**

1. U potprozoru **Grupe definicija** otvaramo direktorijum **Vrste** i**spisa / Bibliografije** i izaberemo grupu u kojoj se nalazi željena definicija ispisa.

U desnom potprozoru ispisuje se spisak definicija izabrane grupe.

- 2. U spisku definicija ispisa označimo odgovarajuću definiciju ispisa.
- 3. Izaberemo metodu **Ispisivanje / Priprema parametarskih datoteka**.

Otvara se prozor **BIBXXX**.

![](_page_21_Picture_257.jpeg)

**Slika L.1-3: Primer prozora BIB201**

4. Za *dodavanje* nove parametarske datoteke kliknemo dugme **Nova**.

Otvara se prozor **Naziv datoteke** u koji unesemo naziv bez dijakritičkih znakova. Prvi deo naziva datoteke, npr. BIB201, mora ostati nepromenjen. Nakon naziva, u padajućem spisku se podrazumevano ispisuje tip datoteke *dis*.

U datoteku upisujemo podatke za svaku osobu u svoj red. Možemo uneti personalnu odrednicu ili šifru istraživača. Zbog bolje preglednosti, uz šifru istraživača u istom redu možemo dopisati i prezime i ime ili neki drugi komentar.

Ako u padajućem spisku izaberemo tip *sel*, u datoteku možemo da upišemo duži zahtev za pretraživanje, odnosno zahtev za pretraživanje koji više puta želimo da upotrebimo. Zahtev za pretraživanje može biti proizvoljne dužine.

5. Za *menjanje* postojeće parametarske datoteke najpre izaberemo odgovarajući datoteku, a zatim kliknemo dugme **Uredi**.

Otvara se prozor s nazivom izabrane datoteke u kojem dopunjavamo ili menjamo tekst.

- 6. Za *brisanje* postojeće parametarske datoteke najpre izaberemo odgovarajuću datoteku, a zatim kliknemo dugme **Izbriši**.
- 7. Ako postupak želimo da prekinemo, kliknemo dugme **Otkaži**.

![](_page_22_Picture_8.jpeg)

#### Upozorenje:

*Na spisku pohranjenih parametarskih datoteka prikazano je najviše 1000 datoteka.*